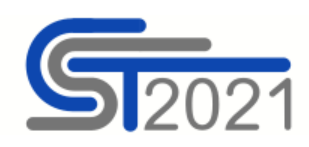

### **Działanie importera w module: Instrumenty finansowe - Rejestr ostatecznych odbiorców**

### Podstawowe założenia

- 1. Materiał opisuje zbiorcze wprowadzanie danych dot. umów z ostatecznymi odbiorcami z tzw. importera IF (formularza .xls/.xlsx).
- 2. Dane są:
	- − wprowadzane ręcznie przez użytkownika (beneficjenta) z poziomu modułu Instrumenty finansowe – Rejestr ostatecznych odbiorców w aplikacji SL2021;
	- − rejestrowane w kontekście projektu (w SL2021 musi funkcjonować projekt o statusie "umowa podpisana", oznaczona jako "Instrumenty finansowe"), w ujęciu "przyrostowym";
	- − sprawdzane pod względem poprawności tak samo, jak dane wprowadzane pojedynczo z poziomu modułu Instrumenty finansowe – Rejestr ostatecznych odbiorców w aplikacji SL2021. W przypadku błędu, System wyświetla komunikat z wyjaśnieniem i adresem komórki, w której znalazł błąd.
- 3. Do importera każdorazowo wprowadzasz tylko dane, które chcesz dodać, zmienić lub usunąć. Więcej na ten temat w części: **[Oznaczanie typu zmiany](#page-2-0)**

### Gdzie znajdę plik do importu danych?

Aby otrzymać plik potrzebny do importu danych, przejdź do modułu Instrumenty finansowe – Rejestr ostatecznych odbiorców, rozwiń kafelek "Zarządzanie rejestrem" i skorzystaj z funkcji "Export do xls". Spowoduje to, że przeglądarka internetowa pobierze na Twój komputer plik .xlsx który, po uzupełnieniu w nim danych, można wykorzystać do importu danych dot. umów z ostatecznymi odbiorcami.

Nie zmieniaj nic w układzie pliku (np. nazw kolumn czy arkuszy), inaczej import się nie powiedzie!

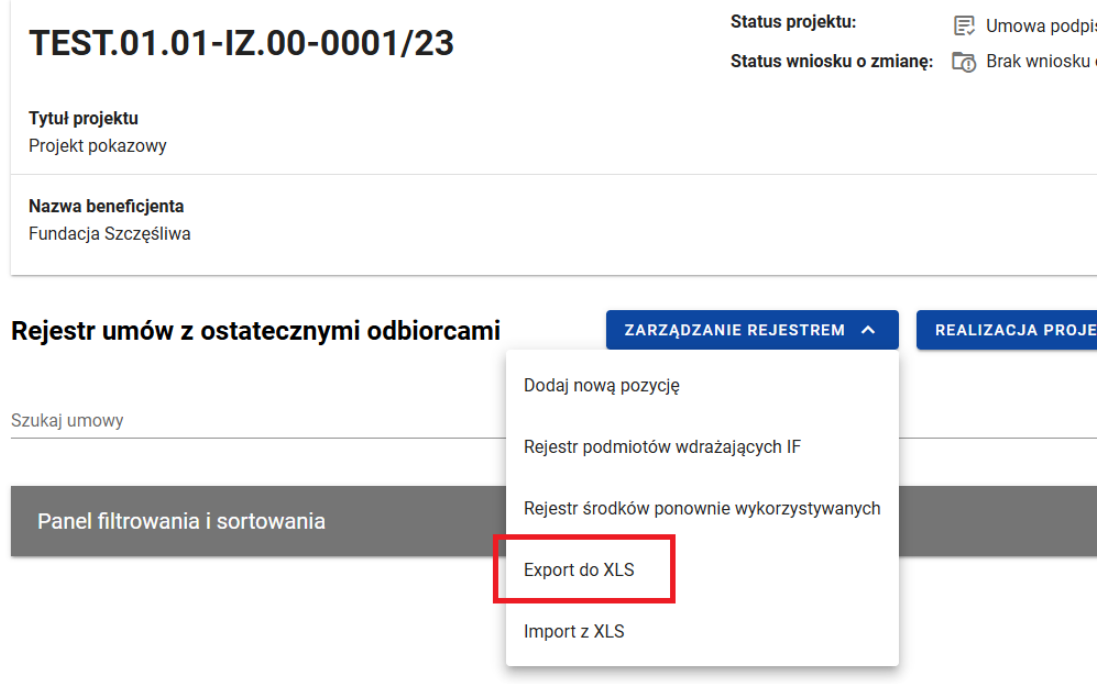

*Rysunek 1. Położenie funkcji "Eksportuj do xls(x)"*

# Jak uzupełnić dane w importerze?

Dane w pliku do importu uzupełniasz w 3 arkuszach o nazwach:

- − Umowy,
- − Wsparcie,
- − Środki wypłacone.

Szczegółowy zakres i sposób uzupełniania pól opisaliśmy w innych materiałach dotyczących Systemu.

|                | $\mathsf{A}$                       | B                            |                      | D              |                       |
|----------------|------------------------------------|------------------------------|----------------------|----------------|-----------------------|
|                | Numer powiązanej umowy<br>podmiotu | Rodzaj Identyfikatora        | Numer identyfikatora | Nazwa odbiorcy | Forma prawna odbiorcy |
|                | $\overline{\phantom{a}}$           | $\overline{\phantom{a}}$     |                      | ÷.             |                       |
| $\overline{2}$ |                                    |                              |                      |                |                       |
| 3              |                                    |                              |                      |                |                       |
| 4              |                                    |                              |                      |                |                       |
| 5              |                                    |                              |                      |                |                       |
|                | <b>Umowy</b>                       | Środki wypłacone<br>Wsparcie | $(+)$                | $\sim$         |                       |

*Rysunek 2. Trzy arkusze w pliku do importu*

#### WAŻNE!

− **Numer umowy** wpisany w arkuszu "Umowy" stanowi jednoznaczny identyfikator tej umowy w dwóch pozostałych arkuszach.

Arkusze "Wsparcie" i "Środki wypłacone" rozpoczynają się od kolumny "Numer umowy". Upewnij się, że podajesz ten sam numer umowy z ostatecznym odbiorcą (jak ten podany wcześniej w arkuszu "Umowy"). Każdy przypadkowy znak – także spacja – sprawi, że dla Systemu nie będą to te same numery umowy z ostatecznym odbiorcą.

- − Uzupełniając **dane adresowe ostatecznego odbiorcy** zadbaj o zgodność ze słownikami Administracji w systemie CST2021, które bazują rejestrze TERYT. Zwróć szczególną uwagę na następujące rzeczy:
	- o Dbaj o poprawność nazw ulic i nie stosuj skrótów, które są niezgodne z oficjalną nazwą ulicy zamieszczoną w TERYT. Jeśli np. w TERYT oficjalna nazwa ulicy brzmi: "Stefana Majewskiego" lub "Świętego Rocha", to wpisanie wyłącznie "Majewskiego" lub skrótu "Św. Rocha" uniemożliwi import.
	- o Dbaj o poprawną i pełną nazwę miejscowości. Jeśli np. dana miejscowość jest zapisana jako część innej miejscowości, to wpisz dokładnie takie określenie, jakie wprowadzono w słowniku (system podpowiada je także przy ręcznym wprowadzaniu danych w systemie), np. "Masłowo **(część miejscowości Szarłata)**".
	- o Dbaj o poprawną i pełną nazwę gminy. Jeśli w TERYT dana gmina w powiecie jest zarejestrowana jako gmina miejsca oraz gmina wiejska, to gmina wiejska w słownikach Administracji ma wtedy dopisek "- Gmina wiejska"., np. "Wąsewo – Gmina wiejska" i tak musi być wtedy wprowadzona do pliku importera.
	- o Nie stosuj przedrostków **ul.** przed nazwą ulic (poprawa względem poprzedniej wersji instrukcji).
	- o Stosuj przedrostki pl., al., rondo przez nazwami placy, alej i rond np. "**pl.** Plac Jana Pawła II" zamiast "Plac Jana Pawła II", "al. Aleja Sybiraków" zamiast "Aleja Sybiraków", "rondo im. Rodziny Lubomirskich"

Dla odbiorców ostatecznych z adresem zagranicznym nie uzupełniaj kolumn "Województwo", "Powiat" i "Gmina".

Sposób zapisu TERYT sprawdź tu:

[https://eteryt.stat.gov.pl/eTeryt/rejestr\\_teryt/udostepnianie\\_danych/baza\\_teryt/uzytkownicy\\_i](https://eteryt.stat.gov.pl/eTeryt/rejestr_teryt/udostepnianie_danych/baza_teryt/uzytkownicy_indywidualni/wyszukiwanie/wyszukiwanie.aspx?contrast=default) [ndywidualni/wyszukiwanie/wyszukiwanie.aspx?contrast=default](https://eteryt.stat.gov.pl/eTeryt/rejestr_teryt/udostepnianie_danych/baza_teryt/uzytkownicy_indywidualni/wyszukiwanie/wyszukiwanie.aspx?contrast=default)

− **W umowach z ostatecznym odbiorcą z więcej niż jednym rodzajem wsparcia / środkami wypłaconymi** każde wsparcie i każdą kolejną płatność przypisujesz do konkretnej umowy z ostatecznym odbiorcą. Powtórz numer umowy w arkuszu tyle razy, ile jest wsparć lub środków wypłaconych.

Np.: jeśli w ramach umowy z ostatecznym odbiorcą występuje więcej niż jeden rodzaj wsparcia, każdy rodzaj podaj w osobnym wierszu i dla każdego z nich wskaż numer umowy, do której ma zostać przypisane.

− W przypadku **pól z listą rozwijalną** (np. "Rodzaj identyfikatora"), wybierz jedną z opcji dostępnych na liście (nie zmieniaj ich) – inaczej import się nie powiedzie!

### <span id="page-2-0"></span>Oznaczanie typu zmiany

W każdym z arkuszy ostatnią kolumną jest "Typ zmiany", gdzie określasz, jakiego typu zmianę chcesz wprowadzić w danych za pomocą importu:

- − wprowadzić nowe dane nową umowę z ostatecznym odbiorcą, nowe środki wypłacone,
- − zmienić już istniejące w Systemie dane o umowie z ostatecznym odbiorcą ("Edycja"),
- − zmienić tylko dane o wsparciach / środkach wypłaconych już istniejące w Systemie dla danej umowy z ostatecznym odbiorcą ("EdycjaDanychPodrzędnych"),
- − usunąć dane umowę z ostatecznym odbiorcą, środki wypłacone, wsparcia ("Usunięcie").

W arkuszu:

- − Umowy dostępne są 4 rodzaje zmian:
	- o Dodanie,
	- o Edycja,
	- o EdycjaDanychPodrzędnych,
	- o Usunięcie.
- − Wsparcia dostępne są 2 rodzaje zmian:
	- o Dodanie,
	- o Usunięcie.
- − Środki wypłacone dostępne są 2 rodzaje zmian:
	- o Dodanie,
	- o Usunięcie.

**Ułatwienie dotyczące dodawania:** Jeśli za pomocą importera chcesz dodać nowe pozycje w którymkolwiek z arkuszy, nie musisz wprost oznaczać typu zmiany jako "Dodanie". Możesz zostawić tą kolumnę pustą, a system domyślnie rozpozna, że chcesz dodać nowe pozycje.

| $\overline{\phantom{a}}$                                      |                          | к                                  |         | M                 |  |  |
|---------------------------------------------------------------|--------------------------|------------------------------------|---------|-------------------|--|--|
|                                                               | Krajowe środki prywatne  | Inne unijne źródła<br>finansowania | Inne    | <b>Typ zmiany</b> |  |  |
|                                                               | $\overline{\phantom{a}}$ | $\overline{\mathbf{v}}$            |         | v.                |  |  |
|                                                               | 0,00                     | 0,00                               | וטי,ט   |                   |  |  |
| 3                                                             |                          |                                    | Dodanie |                   |  |  |
| 4                                                             | Usuniecie                |                                    |         |                   |  |  |
|                                                               |                          |                                    |         |                   |  |  |
| Środki wypłacone<br>Wsparcie<br><b>Umowy</b><br>$^{(+)}$<br>4 |                          |                                    |         |                   |  |  |

*Rysunek 3. Oznaczanie typów zmian na przykładzie arkusza "Środki wypłącone"*

Jeśli oznaczysz typ zmiany jako "Edycja" w arkuszu "Umowy", system (po pozytywnym imporcie) zmieni wcześniej wprowadzone dane o umowie z ostatecznym odbiorcą oraz wsparciach i środkach wypłaconych. W zakładkach dot. wsparć i środków wypłaconych wpisujesz wtedy albo nowe wsparcia / środki wypłacone, które chcesz dodać, albo wskazujesz konkretne wsparcia / środki wypłacone, które potrzebujesz usunąć.

Jeśli wybierzesz "EdycjaDanychPodrzędnych", wskażesz w ten sposób, że nie planujesz zmieniać podstawowych danych o umowie z ostatecznym odbiorcą, ale zmienić wyłącznie powiązane z nią informacje o wsparciach lub środkach wypłaconych (dla Systemu są to tzw. dane podrzędne).

Edytowanie za pomocą importu danych o już istniejących w systemie wsparciach lub środkach wypłaconych polega na ich usunięciu, a następnie dodaniu na nowo (już prawidłowych). W tym celu:

- − w arkuszu "Umowy" umowę, w ramach której edytujesz dane o płatności lub miejsce realizacji, oznacz typem zmiany "EdycjaDanychPodrzędnych" (jeśli edytujesz tylko wsparcia lub środki wypłacone) lub "Edycja" (jeśli potrzebujesz edytować także podstawowe informacje o tej umowie z ostatecznym odbiorcą),
- − jeśli edytujesz wsparcie:
	- $\circ$  w arkuszu "Wsparcie" wpisz dane dot. edytowanego wsparcia tak, jak obecnie są wprowadzone w systemie, a następnie jako typ zmiany dla nich wybierz "Usunięcie",
	- o następnie w tym samym arkuszu w nowym wierszu wpisz poprawne, kompletne dane dot. edytowanego. Typ zmiany możesz albo pozostawić pusty, albo wyraźnie oznaczyć jako "Dodanie".
- − jeśli edytujesz środek wypłacony:
	- $\circ$  w arkuszu "Środki wypłacone" wpisz dane dot. konkretnej wypłaty środków, które potrzebujesz edytować, a następnie jako typ zmiany dla niego wybierz "Usunięcie",
	- o następnie w tym samym arkuszu w nowym wierszu wpisz dane dot. wypłaty. Typ zmiany możesz albo pozostawić pusty, albo wyraźnie oznaczyć jako "Dodanie".

# WAŻNE!

- − Jeśli dane środki wypłacone zostały załączone do zestawienia dokumentów we wniosku o płatność beneficjenta, nie możesz ich usunąć.
- − Jeśli co najmniej jedne środki wypłacone zostały załączone do zestawienia dokumentów we wniosku o płatność beneficjenta, nie można usunąć umowy z ostatecznym odbiorcą.

# Najczęstsze przyczyny problemów z importem

− Niezgodność danych adresowych ze słownikami Administracji bazującymi na rejestrze TERYT.

- − Wprowadzenie zmian w układzie pliku (np. zmiana nazw kolumn czy arkuszy),
- − Wprowadzenie zmian w polach, w których należy wybrać wartość z listy,
- − Dodatkowe, zbędne znaki w polu (także spacje),

−